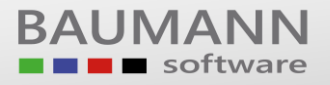

# **Wie erreiche ich was?**

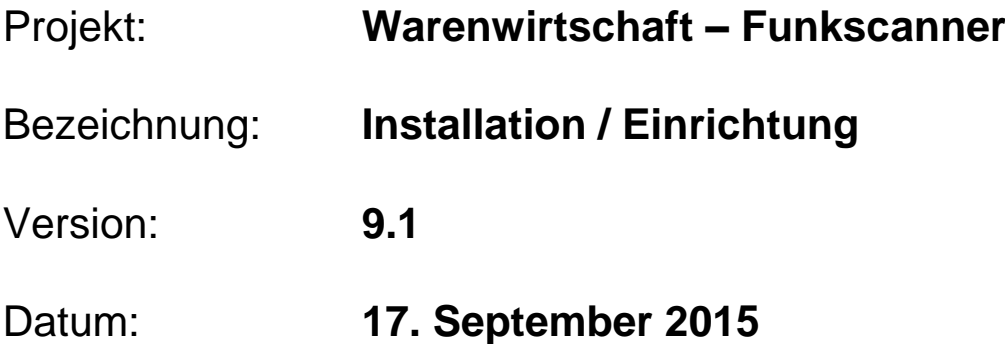

#### Kurzbeschreibung:

Im Nachfolgenden finden Sie eine Schritt-für-Schritt Anleitung zur Einrichtung der Scanner-Basisstation sowie der Ersteinrichtung des Scanner-Programms.

Für die Durchführung der Schritte in diesem Leitfaden benötigen Sie:

- Die Datei "Auslieferung.zip"
- Eine Nordic ID Basisstation (Nordic ID RF601 BST)
- Einen Nordic ID RF6x1 Funkscanner
- Netzwerkkabel in passender Länge
- Server oder PC für die Software

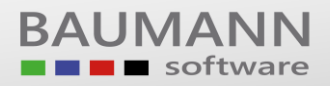

## *Vorarbeiten*

Bevor sie mit der eigentlichen Einrichtung der Basisstation beginnen können, sollten folgende Schritte durchgeführt werden.

1. Sie haben von der Firma BAUMANN Computer GmbH, in der Regel per E-Mail, die Datei "Auslieferung.zip" bekommen. Legen Sie diese in ein Unterverzeichnis Ihres WWSBAU Verzeichnisses (z.B. "WWSBAU\Scanner") und entpacken Sie die Datei dort. Sollten Sie die Datei noch nicht bekommen haben, wenden Sie sich bitte an den Support.

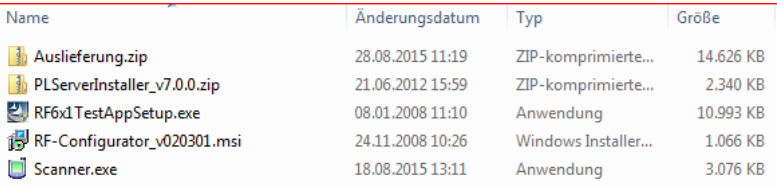

2. Entpacken Sie anschließend die Datei "PLServerInstaller\_v7.0.0.zip", wechseln Sie in das entstehende Unterverzeichnis, bis Sie zur folgenden Ansicht gelangen:

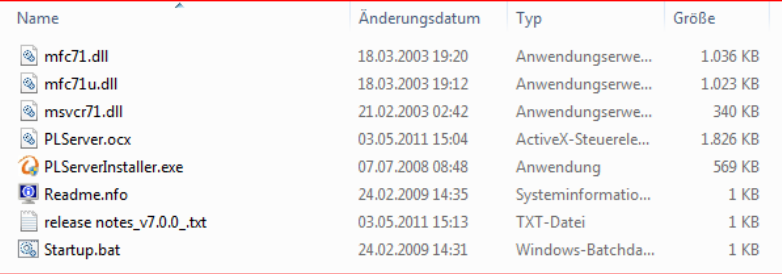

3. Kopieren Sie diese Dateien in das Scanner-Verzeichnis.

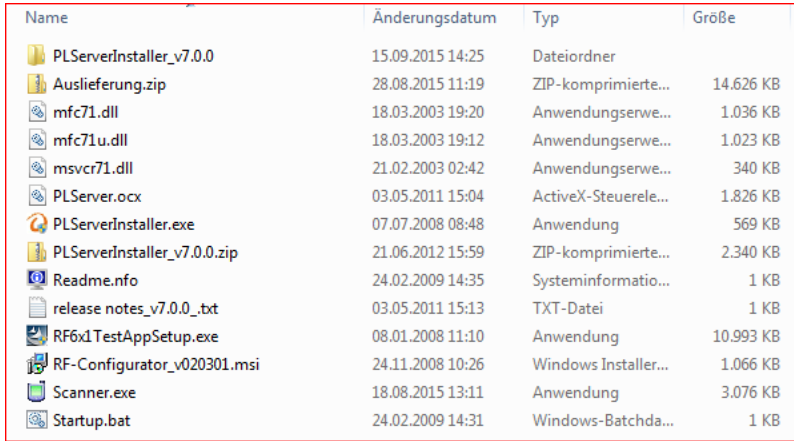

## *Einrichtung der Basisstation*

Nach den abgeschlossenen Vorarbeiten können Sie sich nun der Basisstation widmen. Sie sollten sich als erstes überlegen, an welchem Ort (z.B. Lager) die Funkscanner später eingesetzt werden sollen. Steht dies fest, so müssen Sie sich dort einen zentralen Punkt suchen, an dem Sie die Basisstation befestigen können. Wichtig hierbei:

- Der Standort der Basisstation sollte durch einen Netzwerkanschluss per LAN-Kabel erreichbar sein.
- Der Standort muss über eine Stromversorgung (Steckdose) verfügen. Verwenden Sie zur Stromversorgung der Basisstation bitte nur den mitgelieferten Adapter.
- Der Standort sollte möglichst frei von Störquellen (Elektrische Felder, Stahlregale, Maschinen, etc.) sein, da dies sonst möglicherweise die Verbindung mit den Scannern stören kann.

Sobald Sie die Basisstation montiert haben, können Sie mit der Konfiguration beginnen.

### **Konfiguration**

Begeben Sie sich hierzu bitte an den Server oder PC, auf welchem die Scanner-Software später betrieben werden soll.

**Wichtig:** Das Scanner-Programm "Scanner.exe" benötigt einen dauerhaft angemeldeten Benutzer an dem Rechner. Sollten Sie die Software auf einem Server installieren, so wäre es evtl. ratsam, hierfür einen separaten Windowsbenutzer anzulegen (z.B. Benutzername "Scanner").

- 1. Installieren Sie die vorher entpackten Programme "RF6x1TestAppSetup.exe" und "RF-Configurator\_v020301.msi" auf oben genanntem Rechner.
- 2. Starten Sie nun das eben installierte Programme "RF-Configurator 2", welches Sie bei Standardinstallation unter *"C:\Programme\Nordic ID\RF-Family\RF-Configurator\_v020301\"* finden. Führen Sie nun nachfolgende Schritte aus.

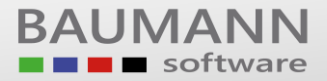

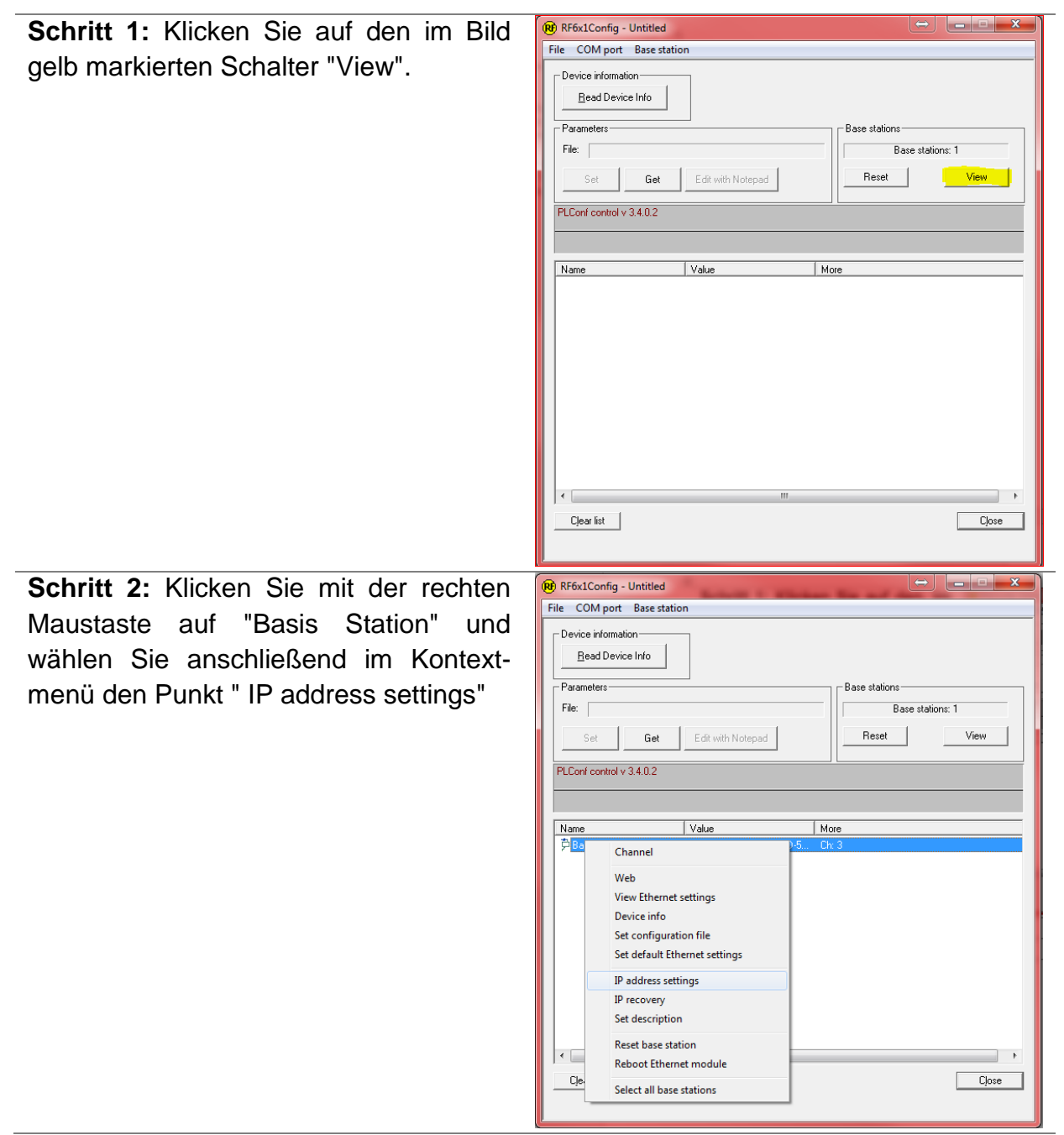

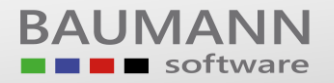

**Schritt 3:** Stellen Sie in diesem Fenster auf die Option "Use these IP settings" um und vergeben Sie ggf. eine andere IP Adresse. Notieren Sie sich diese IP Adresse und klicken Sie anschließend auf "OK"

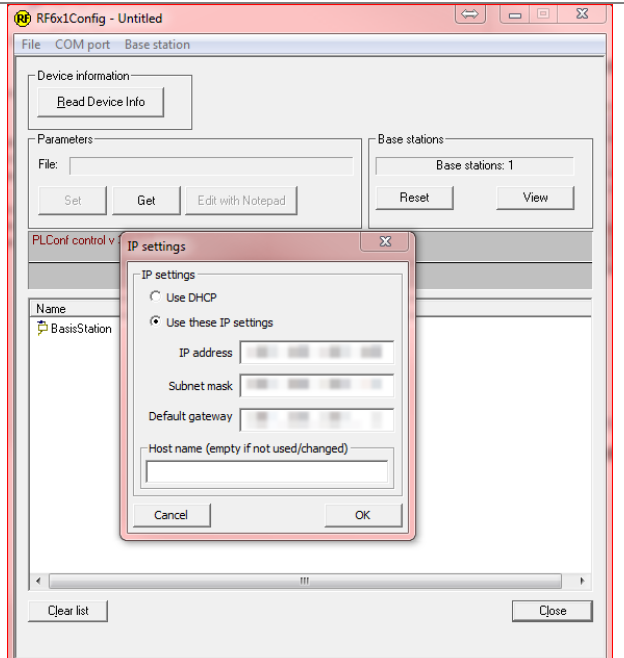

**Schritt 4:** Die Konfiguration der Basisstation ist nun abgeschlossen. Sie können das Programm nun beenden.

## *Vorarbeit und Einrichtung des Scanner-Programms*

#### **Vorarbeit**

Um das Scanner-Programm in Betrieb zu nehmen, müssen Sie vorab noch eine notwendige Komponente installieren. Starten Sie hierfür das Programm "PLServerInstaller.exe" in Ihrem Scanner-Verzeichnis und klicken Sie auf "Install PLServer". Sie sollten jetzt nachfolgendes Ergebnis bekommen:

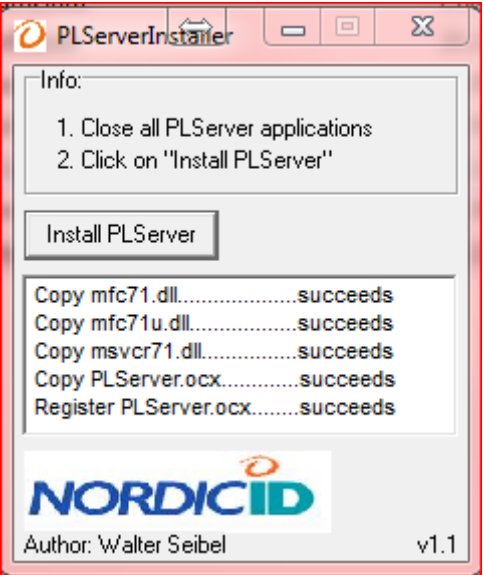

Nun können Sie mit der eigentlichen Einrichtung des Scanner-Programms beginnen. Starten Sie nun das Programm "Scanner.exe".

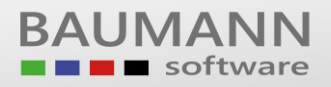

### **Einrichtung**

**Schritt 1:** Klicken Sie mit der linken Maustaste auf den Schriftzug "Nordic ID RF6xx …". Anschließend klicken Sie im sich nun öffnenden Fenster auf "Base station connections".

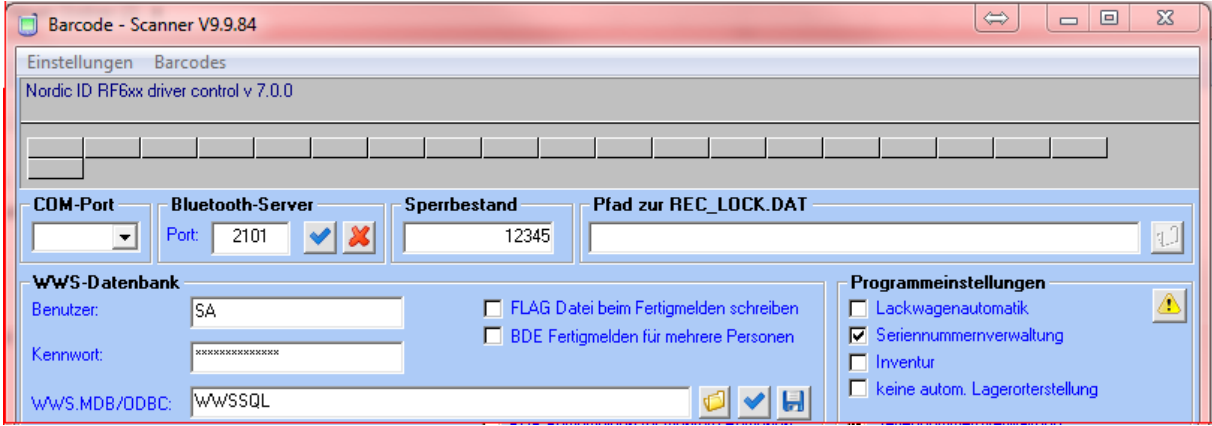

**Schritt 2:** Aktivieren Sie hier die Option "Use these settings at startup". Tragen Sie anschließend die beiden Porteinstellungen, wie nebenstehend zu sehen, und die bei der Einrichtung der Basisstation notierte IP Adresse ein. Klicken Sie anschließend auf "Connect".

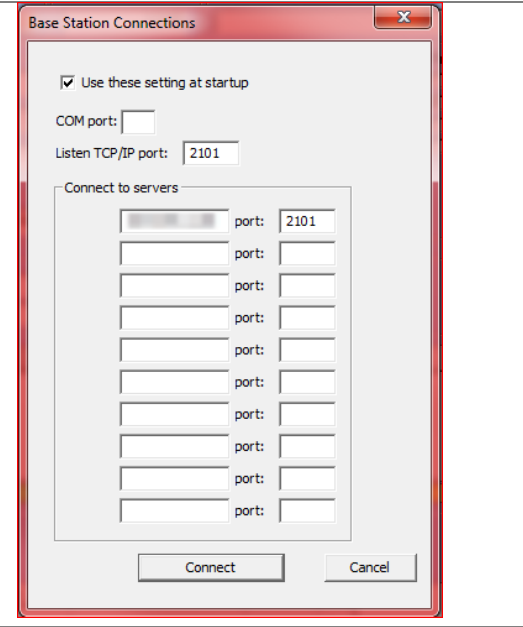

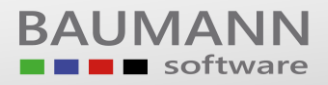

**Schritt 3:** Stellen Sie Ihre WWS-Datenbank (ODBC Eintrag/ Benutzer / Kennwort) und Ihren Drucker, mit dem sie drucken wollen, ein und klicken sie auf die Buttons "Datenbankeinstellungen speichern" und "Mit Datenbank verbinden", um diesen Schritt abzuschließen.

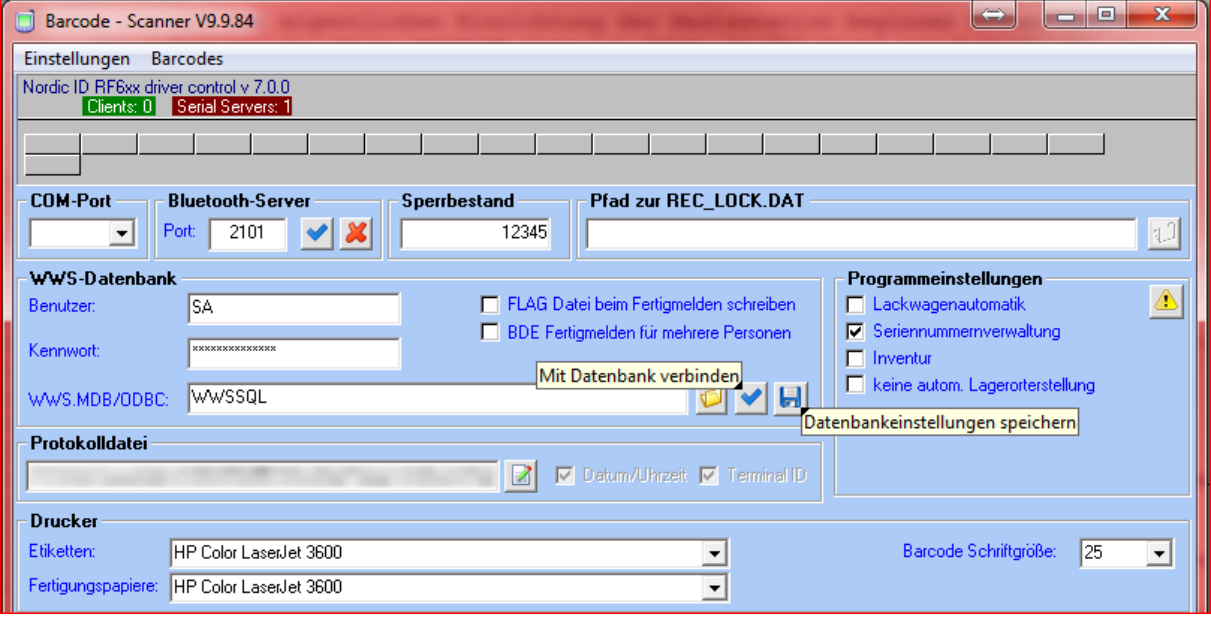

Hiermit ist Ihr Programm bereit zur Arbeit.

#### **Test des Programms**

Um zu testen, ob das Programm korrekt funktioniert, nehmen Sie Ihren Funkscanner (Nordic ID RF601) zur Hand. Dieser sollte voll geladen sein. Ist dies nicht der Fall, so laden Sie ihn mit dem mitgelieferten Ladegerät.

Sobald er einsatzbereit ist, drücken Sie auf dem Scanner 2-mal die Taste "F1". In Ihrem Scanner-Programm sollten Sie nun links oben eine grün hinterlegte Nummer sehen. Diese Nummer zeigt an, dass ein Scanner mit dem Programm verbunden ist, und identifiziert den Scanner gleichzeitig.

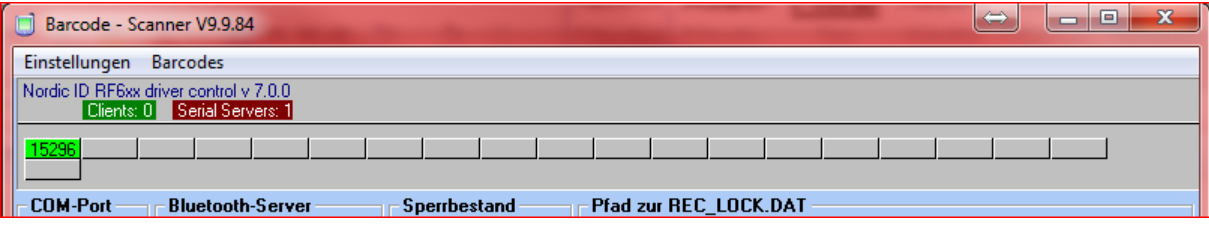